# 酷課雲設定交作業方式(教師)

一、酷課雲教務系統開課後,可設定交作業功能,步驟如下: 1.按作業

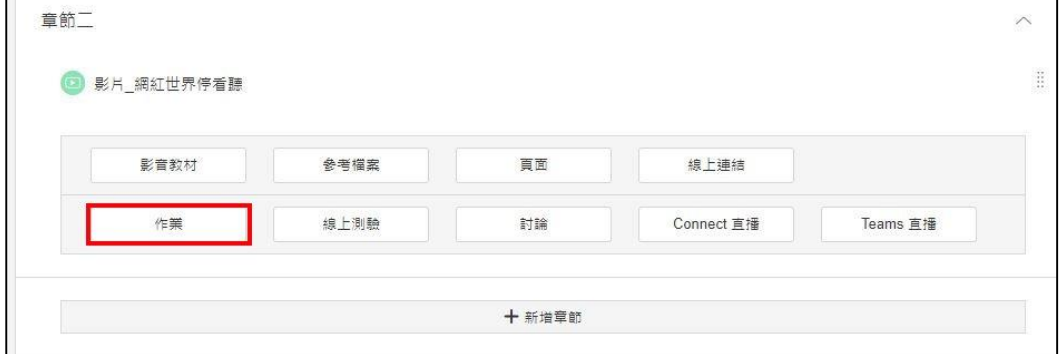

#### 2.輸入標題和繳交截止日

完成後學生即可繳交照片或影音作業囉。

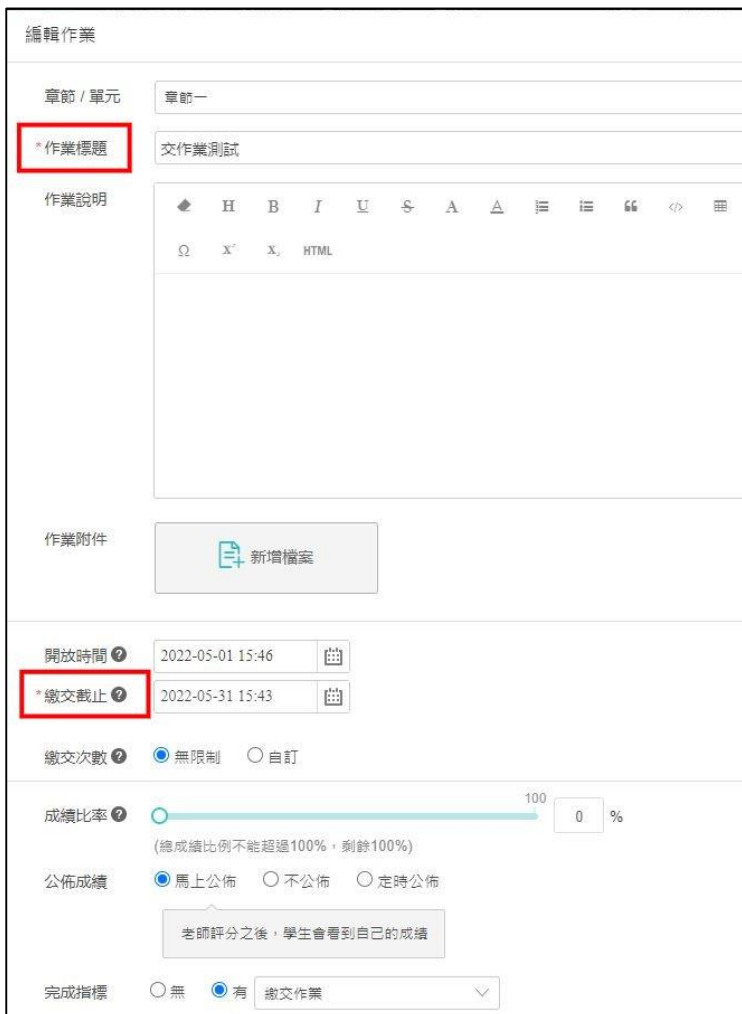

# 二、批改作業方式

1.按作業批改→批改

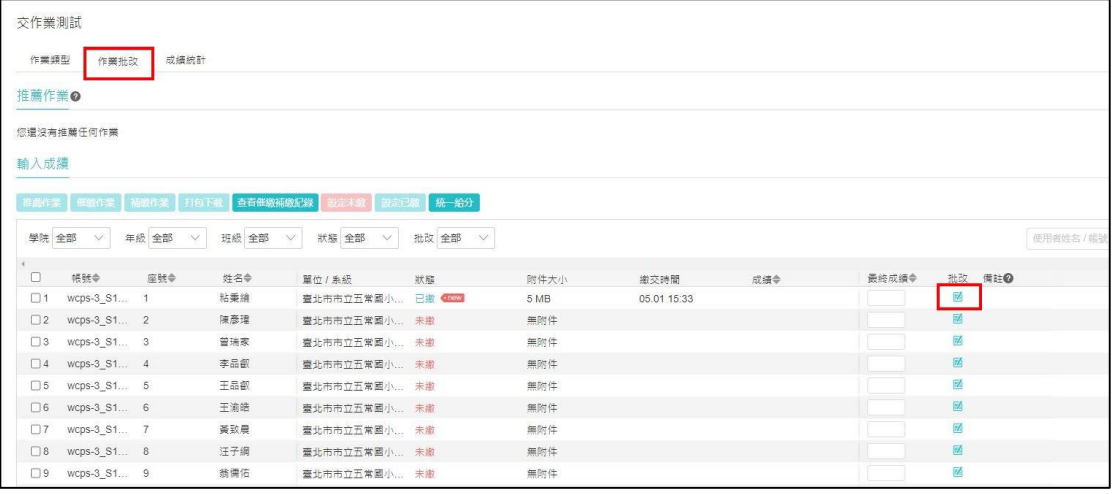

## 2.按批改鈕

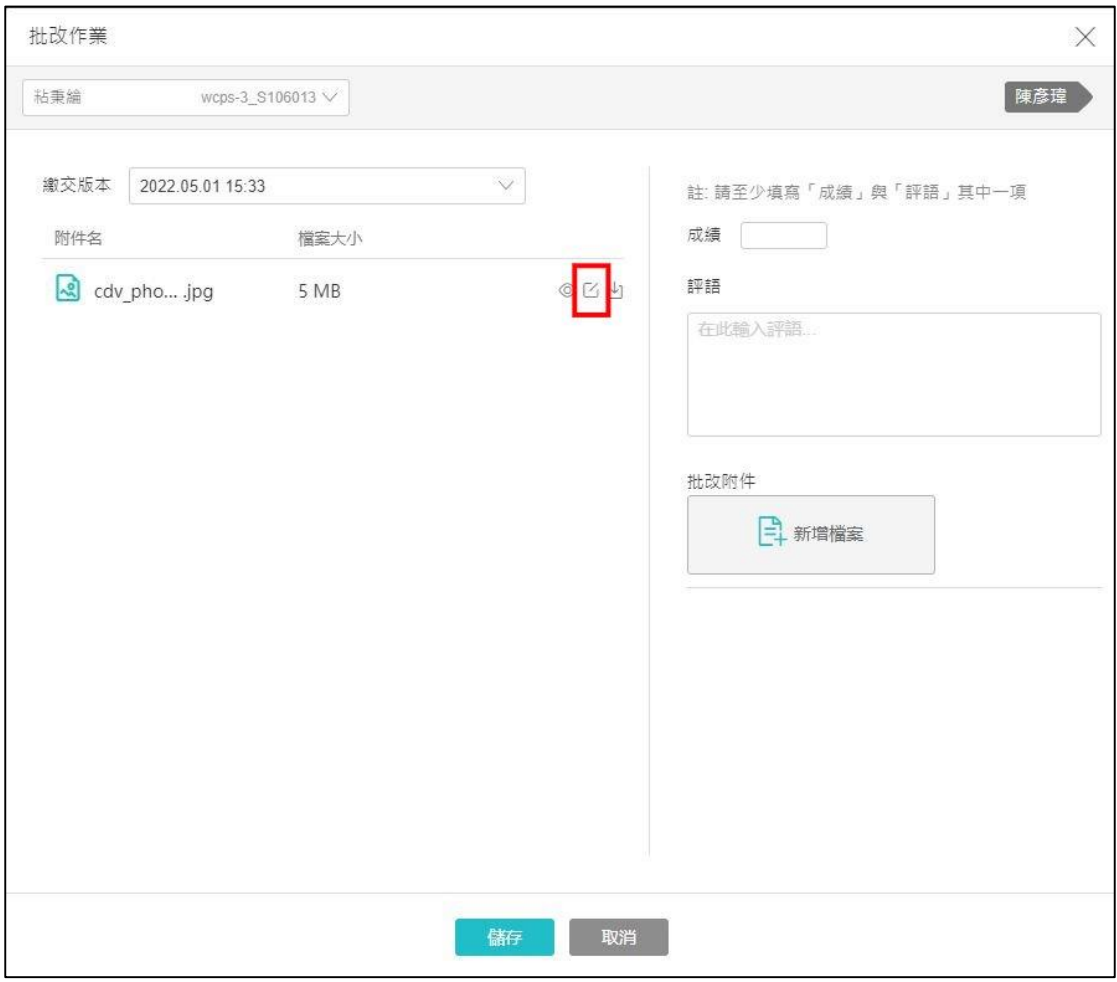

### 3.用畫筆批改→輸入成績→儲存。

學生端可到看批改過的檔案和成績。

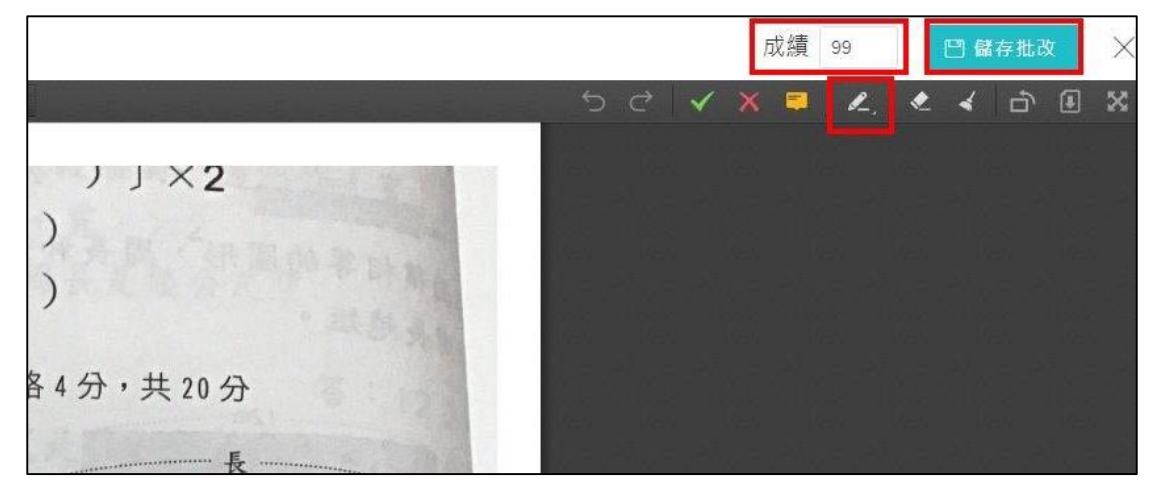